## **Navigate - Mass-Texting from Professor Home**

*Quickly send mass texts through the Professor Home profile within Navigate.*

- 1. Open the Professor Home page
	- o Click the *Home* **in** icon from the left navigation.
	- o Click the down arrow to the right of *Staff Home*. Select *Professor Home*.
	- o Scroll down to the *Students in My Courses* list.

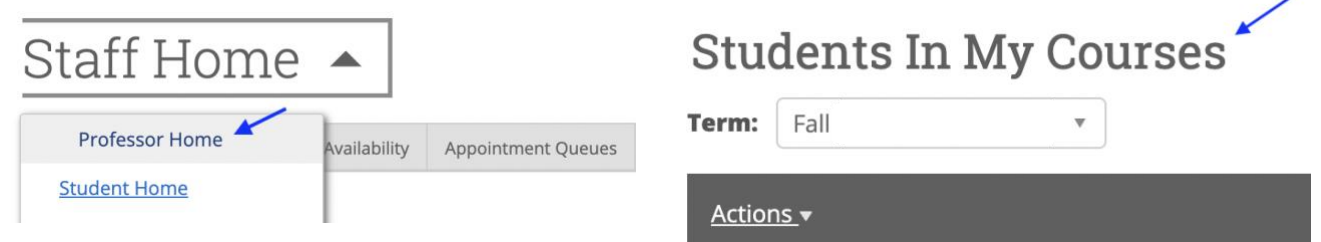

- 2. To send a mass-text message:
	- o Click the boxes to the left of the student's name in the *Name* column to select students to be messaged. 100 students are displayed per page. Click *Next* at the bottom to move to the next page of 100 students. Only 100 students may be messaged at a time. To message more than 100 students, one message will need to be sent per page of students.
	- o Click *Actions* and from the drop-down menu choose *Send a Message*.
	- o Click the *Send Text* tab at the top of the pop-up box. Type the text message in the *Message* box. Proofread and click *Send Message*.

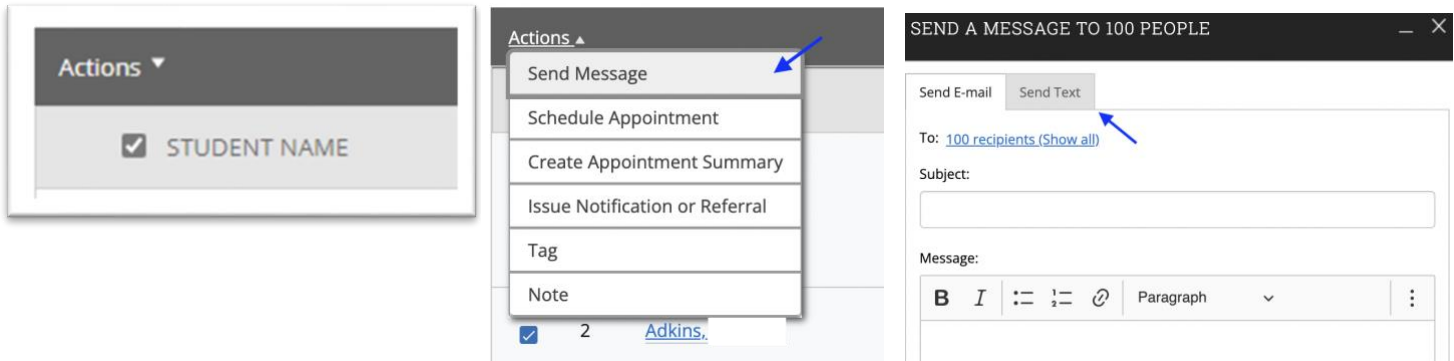

## 3. To reply to student texts:

- o When a student replies to the text, their message will appear as a reply in your ETSU email account as well as in Navigate Messaging. To view replies and reply by text message in Navigate:
	- o Click on the *Conversations* icon at the top left of the page.
	- o The *Topic* column will display the students' replies. Click on the text of the students' reply in the *Topic* column.
	- o Click on the *Reply* icon to the right. Replies can be sent as e-mails, text messages, or phone calls. Click the *Respond by Text* tab at the top.
	- o Type the text message in the *Message* box. Click *Send Message*.

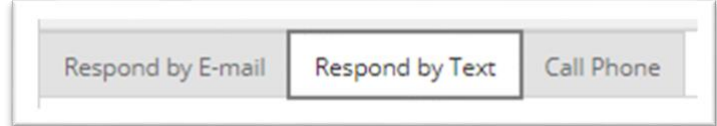